# **Rosetta**Stone®

User's Guide
Online

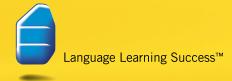

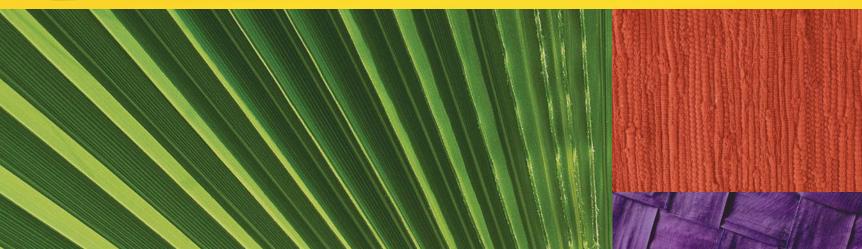

## **Rosetta**Stone®

User's Guide
Online

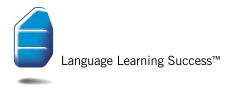

#### ISBN 978-1-58022-508-3

All information in this document is subject to change without notice. This document is provided for informational purposes only and Rosetta Stone Ltd. makes no guarantees, representations or warranties, either express or implied, about the information contained within the document or about the document itself. Rosetta Stone,<sup>®</sup> Contextual Formation,<sup>™</sup> Language Learning Success,<sup>™</sup> Adaptive Recall,<sup>™</sup> Dynamic Immersion,<sup>™</sup> are trademarks of Rosetta Stone Ltd. Copyright © 2007 Rosetta Stone Ltd. All rights reserved.

Printed in the United States of America.

Rosetta Stone
Harrisonburg, Virginia USA

T (540) 432-6166 • (800) 788-0822 in USA and Canada

F (540) 432-0953
RosettaStone.com

### Welcome!

Welcome to Rosetta Stone® — the world's leading language-learning software.

Rosetta Stone teaches language naturally, the same way you learned your first language, by connecting words to objects and events around you. Native speakers and thousands of real-life images help you think in the new language from the very beginning.

You select a course that meets your learning goals.

**You'll understand everyday language** through our proficiency-based listening and reading activities.

**You'll pronounce words correctly** after practicing with our proprietary speech recognition and analysis tool.

**You'll speak without a script.** Contextual Formation<sup>™</sup> makes sure you have the confidence and the cues you need to get the words out on the spot.

**You'll spell and write accurately,** building gradually from letters to words and sentences.

**You'll engage in real-life conversations.** With our Milestone activities, gain confidence using speech alone to get around and get what you need.

You'll retain what you learn. Our unique Adaptive Recall™ reinforces language so it sticks with you in the real world.

With Rosetta Stone you'll be reading and speaking a language in no time. No translation. No grammar rules. Rosetta Stone is the fastest way to learn a new language.

Enjoy the Rosetta Stone experience.

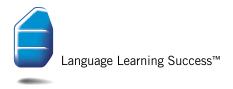

## Table of Contents

| Welcome to Rosetta Stone®                    | iii |
|----------------------------------------------|-----|
| The Rosetta Stone Story                      | 2   |
| The Rosetta Stone Method                     | 4   |
| Learning a Language                          | 6   |
| Using this Guide                             | 7   |
| Chapter 1: Start Learning with Rosetta Stone | 9   |
| Follow Your Course                           | 10  |
| Build Your Course                            | 11  |
| Start Your Course                            | 12  |
| Set Up the Microphone                        | 13  |
| Complete a Core Lesson                       | 14  |
| Choose the Image                             | 15  |
| Listen to the Native Speaker                 | 16  |
| Practice Your Speech                         | 17  |
| Produce a Phrase                             | 18  |
| View Your Score                              | 19  |
| Chapter 2: Using Rosetta Stone Tools         | 21  |
| Explore the Home Screen                      | 22  |
| The Course View                              | 22  |
| The Explore View                             | 23  |
| The Toolbar                                  | 24  |
| The Unit Bar and Course Bar                  | 25  |
| Focused Activities                           | 26  |
| Milestones                                   | 27  |
| Review and Adaptive Recall™ Activities       | 28  |
| Chapter 3: Completing Rosetta Stone Screens  | 29  |

| Learn to Use the Screens         |
|----------------------------------|
| Choose an Image                  |
| Choose a Prompt                  |
| Practice Speaking3               |
| Produce a New Phrase or Sentence |
| Pronounce Syllables              |
| Select from Multiple Choices     |
| Use Speech Analysis              |
| Practice Writing                 |
| apter 4: Changing User Options 4 |
| Preferences                      |
| Course Settings                  |
| Set Typing Preferences           |
| Change Your Course               |
| My Settings                      |
| System Settings                  |
| Using Help4                      |
| dex                              |

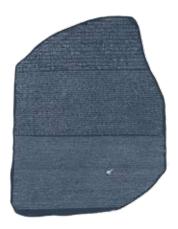

### The Rosetta Stone Story

In 1799, French soldiers uncovered a large piece of carved basalt. The discovery was significant, for the writing on the stone appeared in two languages and three scripts. The soldiers were stationed in the nearby town of Rosetta (Rashid), Egypt. The carved basalt rock became known as the Rosetta Stone. It was nearly 2000 years old. A group of priests had created the stone in 196 BC to honor Ptolemy V Epiphanes, pharaoh of Egypt.

#### Decoding Egyptian Hieroglyphs

The Rosetta Stone was the key to unlocking the mystery of ancient Egyptian hieroglyphs. The writing was divided into three sections. Each contained the same message.

At the time of the inscription, Egyptians wrote in three scripts: Egyptian hieroglyphs, demotic Egyptian, and Greek. Each script had a specific use. Religious and other important documents were composed in hieroglyphs, everyday writings used the demotic script, and the rulers spoke and wrote Greek. The writers of the Rosetta Stone ensured that all priests, government officials, and rulers could read the message and appreciate its significance.

Jean-Francois Champollion, a French linguist, took the first steps toward understanding ancient Egyptian culture and language when he deciphered both the ideograms (pictures that represent things or ideas) and phonograms (pictures that represent sounds) engraved on the Rosetta Stone.

#### Language Learning and Technology

This priceless artifact represents the key to solving a great mystery. Just as the stone unlocked the mysteries of ancient Egypt, our software unlocks understanding of new languages and cultures.

Rosetta Stone® language-learning software was first developed in 1991. Rosetta Stone uses two principles that are the core of our philosophy of language learning: 1) The way we learn language as children — immersion in that language — is the best way to learn a new language at any age. 2) Interactive technology is a powerful tool for replicating and activating that process.

Today, Rosetta Stone is the world's leading language-learning software.

```
The state of the state of the s
Controlled the state of a like the state of the state of
```

### The Rosetta Stone® Method

### **Dynamic Immersion**™

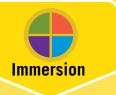

### **Images**

### Intuition

In Rosetta Stone you learn the meaning of new language from clear, real-life **images.** 

The complete **immersion** environment puts your native language-learning skills to work, eliminating your dependence on tedious translation and memorization.

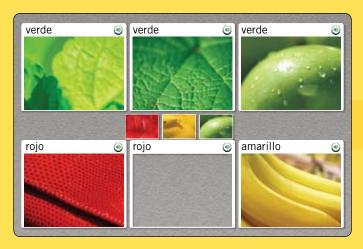

In this activity you learn colors.

You advance using language you've learned and clues from new images. That's your **intuition** at work.

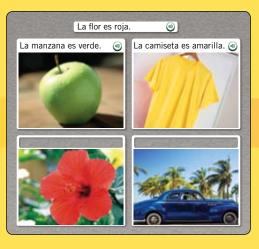

Now that you know colors, you can easily grasp the meaning of the new words...

### **Interactivity**

Throughout Rosetta Stone, you constantly **interact** with the program to confirm your intuition.

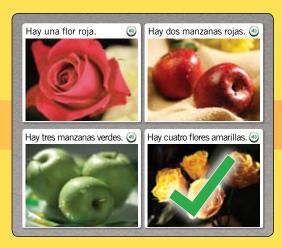

...and then check what you've learned.

### Instruction

From beginning to end you build systematically toward your language-learning goals, for the most effective and enjoyable **instruction** anywhere.

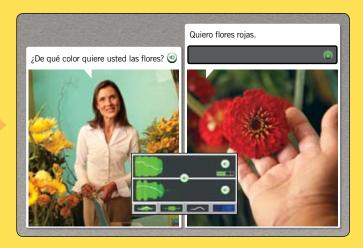

And finally, you get the fun of trying your new language in a real-life simulation. Speech recognition shows you exactly how you're doing.

Introduction 5

### Learning a Language

We made Rosetta Stone for you to use naturally, at your own pace, drawing on the same power of immersion you used to learn your first language. Absorb the sounds of your new language. Observe the images for meaning. As you spend time working in Rosetta Stone, you learn a language easily.

As you experience Rosetta Stone, you may have questions about how to best use the software. We've provided some guidelines for you to follow.

#### Trust the Method

Rosetta Stone succeeds in teaching you a new language without translation. We don't want you to think of an idea or concept in your native language to recall a word in your new one.

Instead, our method is natural. We match spoken dialogue and text with photographic images from real life. That's immersion.

On every screen we give you just enough information to move ahead. As you finish each screen, you'll learn a little more. After a while, you'll realize that you are learning the structure and vocabulary of your new language.

### Follow the Sequence

As you start the program, we ask you to choose your course based on your learning goals. Select a full range of Activities, or focus on reading, listening, writing or speaking. We customize your course to your needs.

As you complete each Lesson, additional Activities allow you to practice what you learned. You'll use the Lesson content

to practice language skills such as reading, listening, writing, or speaking. Each Unit concludes with a Milestone to let you practice key skills learned in the Unit and apply your new language knowledge in a real-life situation.

### **Give It Your Best Try**

- Compare images, and don't worry if you don't know what a word means the first time. You'll have many chances to learn.
- Choose an answer. If you are correct, move ahead. If not, you
  probably now know the answer and can progress. Either way,
  you've learned new language without translation.

#### **Work Outside the Software**

We find the best learning model is one based on multiple methods and media.

- Use your new vocabulary to post notes on everyday objects in your home or living quarters.
- Find others with whom you can speak or write your new language. Recombine words and phrases you've learned to form new sentences.
- Travel to an area where people speak the language, or read newspapers, magazines, or Web sites in your new language.

Enjoy this software. You'll discover a world where words, sounds, and imagery work together to immerse you in a new language. You'll add to your knowledge with every step, without translation.

### Using this Guide

This guide was designed with you in mind. The software is intuitive, but we have also provided support in a format we know you'll find easy to use.

Part of this guide is arranged in a tutorial style. From the beginning, start using your Rosetta Stone software by following simple guides that walk you through the steps to set up your Course and complete a Core Lesson.

Other parts of the guide provide reference material. Use these references if you have questions about screen types, language skills, and screen elements.

The sidebars, or outer columns of this User's Guide, contain directions for completing screens. Yellow bars contain **Tips**, **Need More Info?**, and **How To...** text. You'll find information about the Activities in the center of the pages. Screen shots illustrate the guide.

Use the Help icon at the top of your screen to get help with specific screens. Additional help is available online.

Enjoy your language-learning experience!

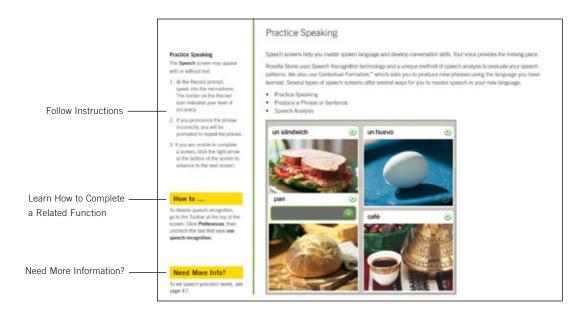

Introduction 7

### Chapter 1

## Start Learning with Rosetta Stone®

Follow Your Course

**Build Your Course** 

Start Your Course

Set Up the Microphone

Complete a Core Lesson

### Follow Your Course

Rosetta Stone is structured to make it simple for you to reach goals, and flexible so you can easily progress through learning a new language.

We create an individualized course for you — a lesson series tailored to your language-learning goals.

### **Achieving Language-Learning Goals**

Each Rosetta Stone level has several Units, each of which focuses on a language topic. Each Unit has four Core Lessons, several Focused Activities and a Milestone. In Core Lessons you learn language using a full range of skills: reading, listening, speaking, and writing exercises. Focused Activities include exercises that concentrate on one of these language skills. Milestones allow you to practice your new language using real-life scenarios.

In your course, we determine the order of the activities based on selections you make the first time you log in to Rosetta Stone. Our recommended course takes you through every language skill in Rosetta Stone with the goal of language proficiency.

Your course includes Core Lessons and a combination of Focused Activities. It may include an emphasis on particular learning skills. For example, you may feel confident with reading and listening to the language and want to focus on pronunciation. Following your course, you'll achieve your language-learning goals.

Click **Start** on the Home screen to follow your course.

#### **Completing a Core Lesson**

In the tutorial on the following pages, you first complete the Core Lesson from Unit 1, Lesson 1. You learn to recognize words and phrases. These screens use a combination of written and spoken words with pictures and are designed to use your natural language-learning capacity.

In some screens you see pictures associated with words, and you are prompted to provide a missing piece to the puzzle. Sometimes a native speaker says words or phrases, and you choose a representative picture. At times you may hear the native speaker but not see the text; you select the picture that matches the phrase spoken by the native speaker.

### **Building on Language Skills**

You begin speaking your new language immediately when prompted to repeat after the native speaker. The software uses speech recognition to indicate whether you have pronounced the words and phrases correctly.

Rosetta Stone uses your natural ability to associate words and images by providing prompts and then asking you to continue the "conversation." We call this process Contextual Formation™ because you learn the language well enough to form your own responses in the context of a "real-life" situation.

Start using Rosetta Stone now by following the tutorial that begins on the next page.

### **Build Your Course**

Toni

Select Your Course

Spanish (Latin America) Level 1

· Reading, Writing, Speaking and Littering

Speaking and Listening
 Beading and Writing

team letters and sounds

O Entended - Reading, Writing, Speaking and Lictoring

box above to skip the activities on letters and sounds.

Your first Reading Activities introduce the sounds that letters make. If you're already comfortable with this material, or do not earn to focus on learning the letters, uncheck the

Rosetta Stone builds a Course based on your goals. The first time you launch Rosetta Stone, you will see the Select Your Course screen. Select the **Recommended** Course, which incorporates all four language skills — Reading, Writing, Speaking, and Listening — or select

from the alternate Courses to focus learning on specific skills or to add letters and sounds. You can always change your Course later through Preferences, located on the Toolbar. After you click **Next**, Rosetta Stone will build your Course. Click **Continue** after each step.

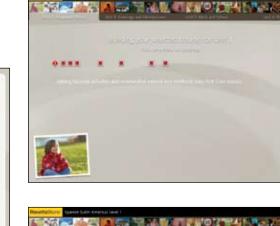

Recommended

Next

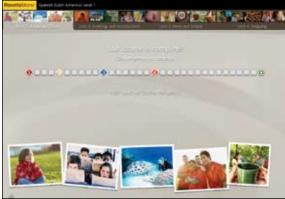

### Set Up Your Course:

- Select your Voice Type:
   Male or Female to help
   the Rosetta Stone speech
   recognition match your
   voice.
- 2. Select the desired Course.
- 3. Click Next.
- 4. The Home screen appears and Rosetta Stone begins building your Course step by step. Click anywhere on the screen to continue after each step.

#### **Need More Info?**

To learn how to change your Course, see page 44.

### Start Your Course

An introductory video appears on the Home screen the first time you launch the Course. The Home screen is your information center. From here you click **Start** to enter an activity in your Course. (Once you begin an Activity, this icon will change to say Continue.) on the Course Bar. A check mark appears when you have completed an Activity. You can also change Preferences and get Help from the Toolbar at the top of the screen.

The screen also illustrates your progress through the software. You can view your progress

#### Access a Core Lesson:

- 1. Click Start on the Home screen. If you are returning to an Activity, click Continue.
- 2. You will enter the first lesson in your Course.
- 3. Wait for the Microphone Setup screen to appear.

### Tip

You may also access a Core Lesson in a Unit from the Course View on the Home screen by selecting the Unit and then clicking one of the Core Lesson diamonds on the Course Bar.

#### **Need More Info?**

To learn more about the Home screen, see page 22.

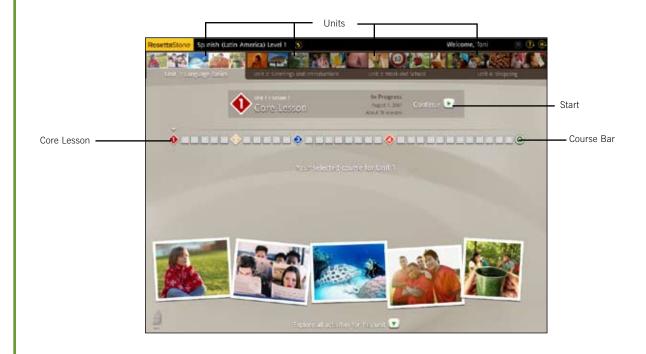

### Set Up the Microphone

The advanced speech recognition and analysis tool guides you to more accurate pronunciation. You speak into the microphone; the software provides feedback to help you adjust your pronunciation to match that of the native speaker.

Use the Microphone setup feature to allow the speech recognition feature to familiarize itself with the normal tone of your voice. You can also set the Speech Precision Level to a setting that requires more or less accuracy in your pronunciation.

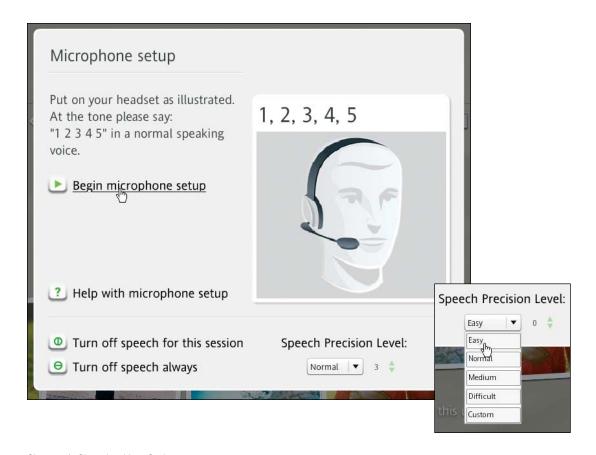

#### Set Up the Microphone:

- When the Microphone Setup screen appears, click Begin microphone setup.
- 2. Speak into the microphone in a normal tone. Say "1, 2, 3, 4, 5."
- Using the examples on the following pages, complete the exercises in the Core Lesson.

#### **Need More Info?**

To learn more about speech precision levels, see page 45.

Chapter 4: Changing User Options

### Complete a Core Lesson

#### **Get Started:**

- For most screens in the
   Lesson, a prompt appears,
   and you select the image
   or text that best matches or
   completes the prompt.
- 2. If your selection is correct, a green check appears. If incorrect, an orange X appears.
- 3. After you complete the first screen in the Lesson, the screen pauses then auto advances.

The Core Lesson is the main exercise that teaches you language. The Focused Activities, which we will look at later, concentrate on specific language skills.

In the Core Lesson you learn words and create phrases. From the first Activity you begin to read, listen, and speak in this new language.

This tutorial begins with Unit 1, Lesson 1 to help you learn how Rosetta Stone teaches language.

In this first Activity, the Core Lesson, you learn nouns and the proper articles for each noun type. You add verbs to create phrases or short sentences.

This tutorial shows you the types of screens that appear in the Core Lesson and provides instruction for completing each type of screen.

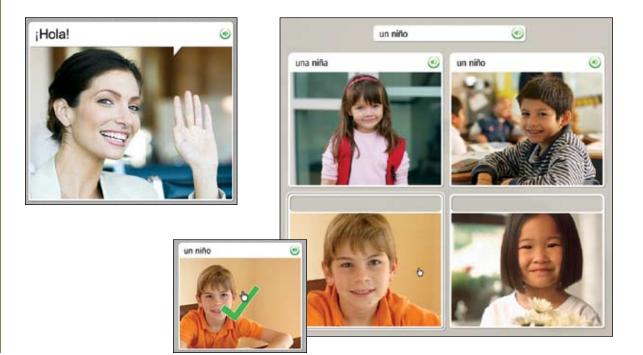

### Choose the Image

When you see a phrase and hear the native speaker, you are prompted to choose a matching picture. This screen type reinforces both listening and reading skills. To view the correct answers, click the **Answers** icon located on the lower left corner of the screen.

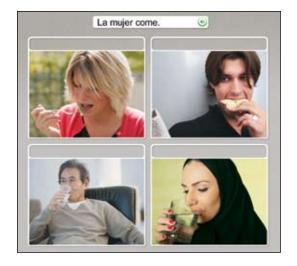

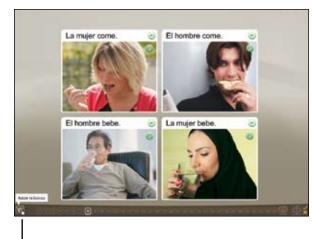

Advance icon

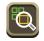

Click the **Answers** icon to see the correct choices.

Navigation Bar — O DESIGNATION DE L'ARCHITECTURE DE L'ARCHITECTURE

#### Choose the Image:

- Listen to the native speaker and read the phrase that appears at the top of the screen.
- 2. Select the picture that best matches the phrase by clicking anywhere inside the picture.
- 3. Continue for each new phrase that appears at the top of the screen.

### How to...

Use the **Navigation Bar** to move through screens. You can click a screen number to advance or to return to a previous screen. Click the **Pause** icon to pause the screen.

When you are ready to continue, click the **Advance** icon.

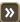

### Listen to the Native Speaker

Some screens do not have text. Listen to the native speaker and choose the picture that matches the phrase you hear. This screen type focuses on listening skills. To hear the native speaker repeat the phrase, click the **Speaker** icon at the top of the screen.

#### Listen to the Speaker:

On some screens, text is absent; you only hear the native speaker and see images.

- 1. Listen to the native speaker.
- 2. Click on the picture to select the image that best matches the phrase you hear.

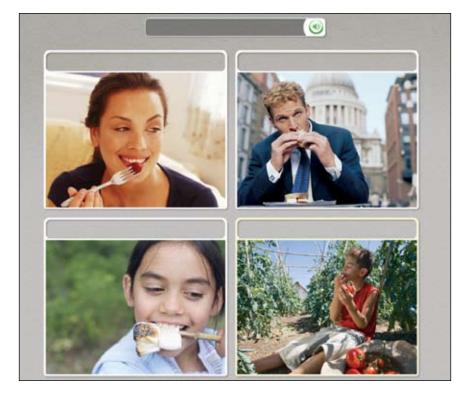

### Tip

To hear the native speaker repeat the words, click the **Speaker** icon above the picture.

### Practice Your Speech

Some screens offer you the opportunity to practice your new language. In some cases our native speaker helps you. Repeat after the speaker. You have several opportunities to repeat the phrase.

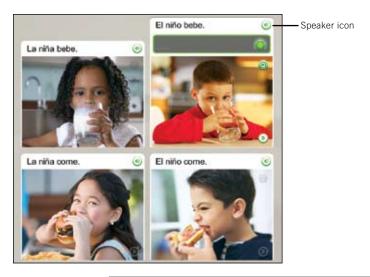

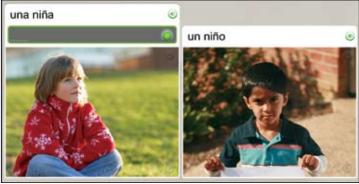

#### Practice Your Speech:

- 1. Read the phrase and listen to the native speaker.
- 2. Click the **Speaker** icon to hear the native speaker repeat the phrase.
- 3. Repeat after the native speaker. Speak after you hear the tone.
- 4. Continue to repeat after the native speaker for each screen in this exercise.

### **Need More Info?**

For more information on the Speech Analysis function, *see page 38*.

### Produce a Phrase

Produce a Phrase:

- Examine the clues in the pictures and text to determine a correct phrase that represents the picture without text.
- 2. Speak into the microphone and produce a phrase that best represents the picture. Use words you learned in this lesson.

Some speech screens require you to produce a phrase without the help of our native speaker. This screen type requires you to use your intuition and your new language skills to produce a phrase. The new phrase will consist of words you have already learned.

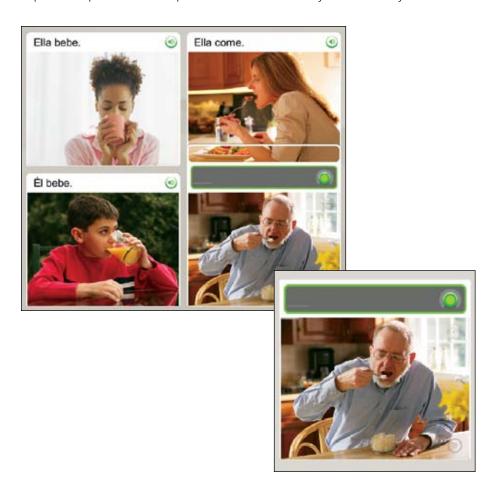

### View Your Score

Your score appears at the end of the Activity. The green check shows the number of prompts you answered correctly. The orange X shows the number of incorrect answers. You can also see the number of screens you skipped or chose not to answer. The score screen also allows you the opportunity to continue to the next Activity or to return to the home screen.

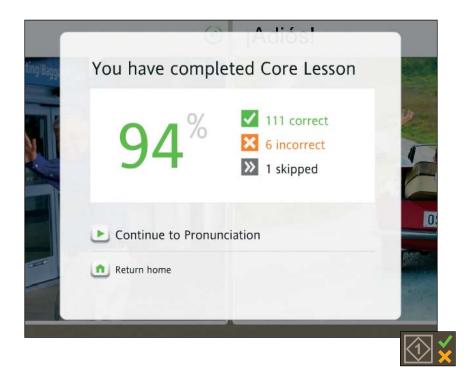

#### **View Your Score:**

Your score will appear at the end of the Activity.

- 1. Note that the score screen shows correct, incorrect, and skipped answers.
- 2. You have several options.

  The following are the most common:
  - Continue to the next Activity
  - Return Home

### Tip

You can view your score at any time, from any screen, by mousing over the **Score** icon at the bottom right of the screen.

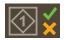

### Chapter 2

## Using Rosetta Stone® Tools

Explore the Home Screen

The Course View

The Explore View

The Toolbar

The Unit and Course Bar

**Focused Activities** 

Milestones

Review and Adaptive Recall<sup>™</sup> Activities

#### Use the Bold Words to Help You Identify the Parts of the Course View Home Screen:

- Each Level has four Units. Select a Unit to show its Lessons.
- To select a Lesson, click a diamond icon on the Course Bar or select Start or Continue.
- Each Unit has four Lessons and one Milestone that appear in full color when the Unit is selected.
- Each Lesson has a series of Activities, represented by the square icons in the row. A check mark indicates you have completed the Activity.
- The Milestone occurs at the end of each Unit. This series of exercises tests your skills.
- Move the mouse over a square Activity icon on the Course Bar to display that Activity.
- A Core Lesson uses a variety of skill sets to reinforce learning.
   A Focused Activity focuses on a particular skill set, such as Pronunciation.
- To view all Activities in the Unit, click Explore all activities for this unit.

### Explore the Home Screen

The Home screen is your information center. You can watch an introductory video, change Preferences and get Help. The Home screen has two views: the Course View and the Explore View. Use the Course View to follow your selected course. The Explore View allows you to see and access all Activities.

### The Course View

The Course View is your gateway to your selected Rosetta Stone Course. From here you click **Start** to enter your Course, or click **Continue** if you are returning to your Course. This screen displays progress through your Course, established when you selected the Course using the Course Setup screen.

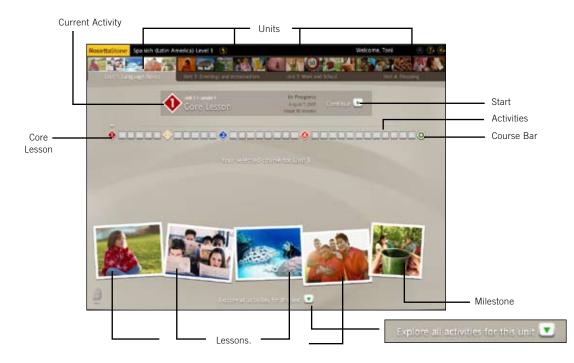

### The Explore View

The Explore View shows all Activities in a Unit. Each Unit contains four Lessons. Each Lesson includes a Core Lesson, Focused Activities, and a Review. The Core Lesson includes a variety of exercises designed to introduce you to new content. The Focused Activities allow you to practice specific language skills.

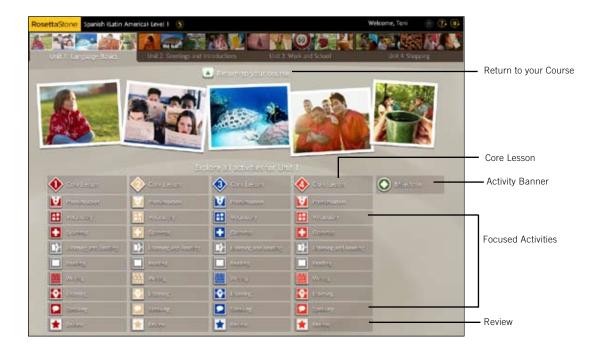

### Use the Bold Words to Help You Identify the Parts of the Explore Screen:

- The Activity Banners below each Lesson photo contain a Core Lesson, Focused Activities, and a Review.
- Each Lesson has a variety of Activities. The Core Lesson has several exercise types. The Focused Activities allow you to practice specific language skills.
- A highlighted **Activity** is included in your selected Course.
- If the Activity is not highlighted, that Activity is not included in your Course, although you may click on these Activities to access them.
- Click Return to your Course to return to the Course View.

Chapter 2: Using Rosetta Stone Tools

## Use the Bold Words to Help You Identify Icons on the Toolbar:

- The Toolbar displays the Language and Level you are studying. Click the arrow to view another Language Level.
- Select the Preferences pull-down menu to change settings for display and speech or to watch the introductory video.
- Select the Help pull-down menu to learn more about the current screen or other functions in Rosetta Stone.
- If you are in a Lesson, click on the **Home** icon to return to the **Home** screen.

### The Toolbar

Your personalized Toolbar displays your Course language and level and offers Preferences and a Help screen. From the Toolbar you can access a video that introduces you to Rosetta Stone. You can also set or change Preferences. You can access these tools anytime the Toolbar appears at the top of the screen, or return to the Home screen to access the Toolbar.

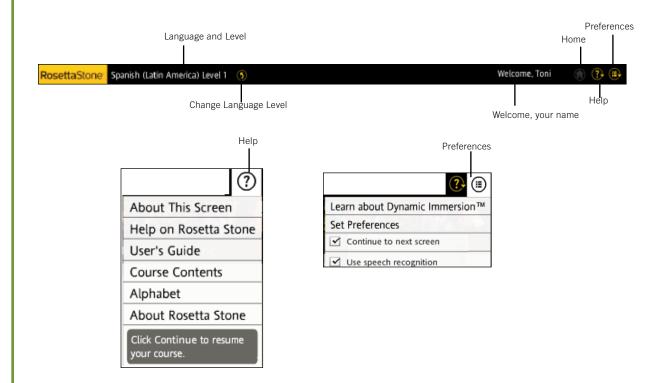

### The Unit Bar and Course Bar

Enter Units through the Unit Bar. Click **Start** to begin an Activity or click **Continue** and the program will take you to where you were last working. Use the Course Bar to navigate to Activities and to follow your progress.

#### **Unit Bar**

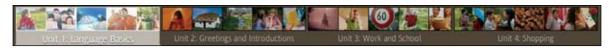

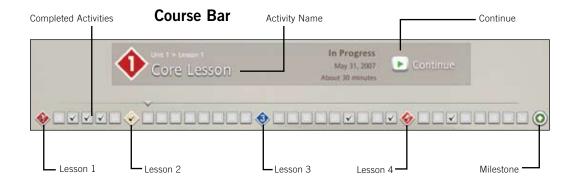

### **Lessons and Milestone**

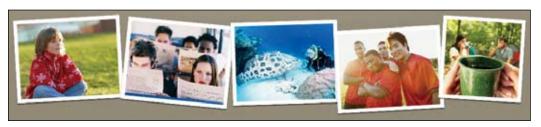

### Use the Bold Words to Help You Identify Icons on the Unit Bar and Course Bar:

- The Unit Bar represents your Course by showing all four Units.
   Each Unit is represented by a group of photos at the top of the screen.
- Each Unit has four **Lessons** and a **Milestone**.
- Completed Activities are marked on the Course Bar.
- The **Activity Name** appears in the Course Bar as you select an Activity.
- Click an **Activity** icon to launch the Activity.
- Each picture at the bottom of the screen represents a **Lesson**.
- Each Lesson has several Activities. The Activity icons are color-coded to the corresponding photo.
- Select Start to begin a new Activity or Continue to return to an Activity. Rosetta Stone will take you to the Activity on which you were last working.

### **Focused Activities**

Focused Activities allow you to concentrate on specific language skills or a combination of skills. They may include a few specialized screen types designed to emphasize these skills.

Your Course contains a selection of the following Activities:

- Core Lesson
- Pronunciation
- Vocabulary
- Grammar

- Listening and Reading
- Reading
- Writing
- Listening

- Speaking
- Review

In Explore View, Activities in the Lesson color are included in your Course. Grayed Activities are not included in your Course. You can select any Activity from Explore View.

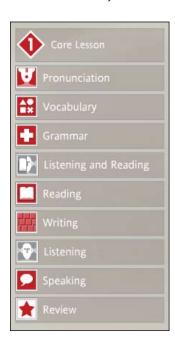

The **Core Lesson** is the main Activity that teaches language. It includes a variety of exercises designed to introduce you to new language content.

The **Pronunciation** Activity focuses on refining your pronunciation by breaking down the words and giving you detailed visual feedback to compare your speech to that of the native speaker.

**Vocabulary** is reinforced through a combination of images, reading, and listening exercises to help you practice your new words.

The **Grammar** Activity helps you focus on the grammatical structures of the language you have learned.

Rosetta Stone builds on **Listening and Reading** skills to reinforce the connection between spoken and written text.

The **Reading** Activity introduces sounds and letters from your new language and builds your reading ability as you learn.

The **Writing** Activity guides you into recognizing the alphabet and learning to spell words in the language you are learning.

The **Listening** Activity provides added training in listening comprehension.

The **Speaking** Activity gives you plenty of speech practice, so you're confident speaking right away.

The **Review** brings back content you've mastered in previous Activities for reinforcement.

### Milestones

A Milestone appears at the end of each Unit. A Milestone presents a real-life scenario and allows you to practice what you've learned by participating in the conversation. Use what you learned in the Unit and the context of the scenario to form questions and answers.

Follow the scenario by watching the pictures slide across your screen. These pictures tell a story. The people in the scenario speak and sometimes ask you questions. Respond to the prompts in the conversation with speech that fits the context, and form questions for others to answer.

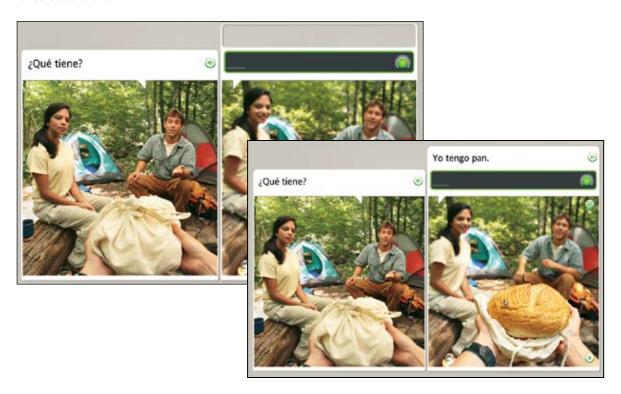

#### Participate in a Conversation:

- Follow the scenario by watching the pictures slide across your screen.
- When the conversation begins, use the verbal and visual prompts to answer the questions.
- As the conversation continues, follow the prompts and form questions or answers that fit the context.

### Tip

If you need help forming a question or answer, start speaking and you will be prompted with the correct phrase.

## Review and Adaptive Recall<sup>™</sup> Activities

Rosetta Stone has several processes to help you successfully learn your new language. We prompt you to review and recall earlier language skills as you learn new ones. We start this process when we build your Course. As you progress to new Lessons, Rosetta Stone includes Activities from earlier Lessons with new ones to reinforce language skills. Rosetta Stone also provides periodic reviews.

### **Building Your Course**

Rosetta Stone builds your Course to help you learn efficiently. We include Reviews to help you master your skills as you focus on new material.

#### **Review**

Each Lesson includes a Review that evaluates you on the material you have learned to that point.

### **Adaptive Recall**

Adaptive Recall schedules review material to reappear at an optimal time to help move language to your long-term memory.

As you master the language, Adaptive Recall appears at longer intervals.

The Navigation Bar is disabled during Review and Adaptive Recall Activities.

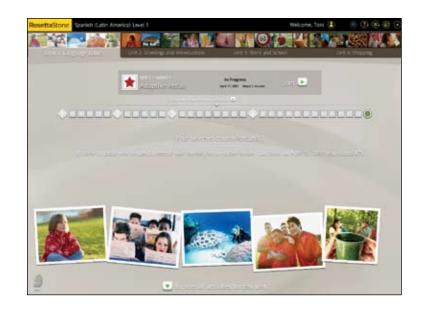

### Chapter 3

## Completing Rosetta Stone® Screens

Learn to Use the Screens

Choose an Image

Choose a Prompt

Practice Speaking

Produce a New Phrase or Sentence

Pronounce Syllables

Select from Multiple Choice

Use Speech Analysis

Practice Writing

### Learn to Use the Screens

Rosetta Stone uses a variety of screen types to immerse you in the language. We have provided this quick reference to show you some examples of how you will respond to screens. Instructions for completing each are on the following pages.

## Make a Selection or Speak

- Choose Image: choose the image that matches the spoken phrase.
- Choose Prompt: choose the prompt that matches the image.
- Speech Practice: speak into the microphone to supply the correct phrase.
- Speech Production: speak into the microphone to form a new phrase using word and image clues.

#### **Choose Image**

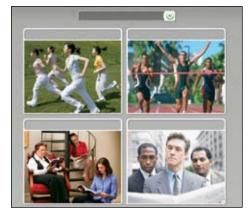

Speech Practice

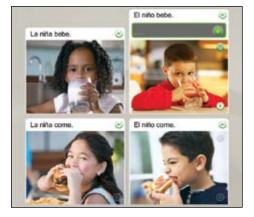

#### **Choose Prompt**

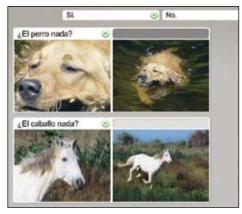

Speech Production

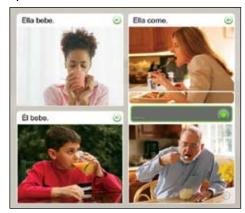

#### **Pronounce Syllables**

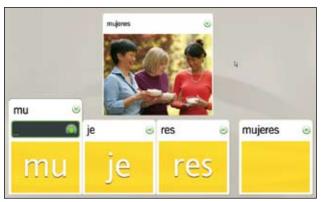

#### Speech Analysis

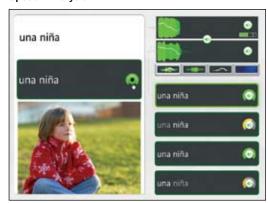

### Multiple Choice

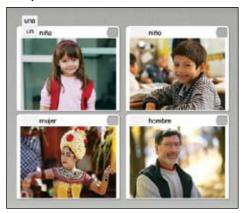

Writing and Typing

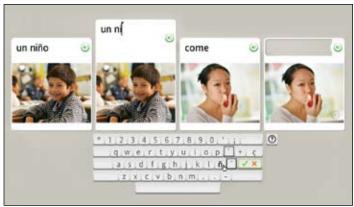

## Use a Microphone or Keyboard

- **Pronounce Syllables:** speak into the microphone to repeat the missing syllable.
- Speech Analysis: record your voice and repeat after the native speaker.
- Multiple Choice: choose a word or phrase to complete the phrase or sentence.
- Writing and Typing: type the phrase using your keyboard, or use your mouse to click the onscreen keyboard.

### Choose an Image

#### Choose an Image

Click on the image that best matches the prompt.

In this screen type, you supply the missing piece by selecting an image to match the prompt. This screen teaches you language by association of words and meaning derived from images. Listen to the native speaker say the prompt. You may or may not see text at the top of the screen. Click on the image that best matches the prompt.

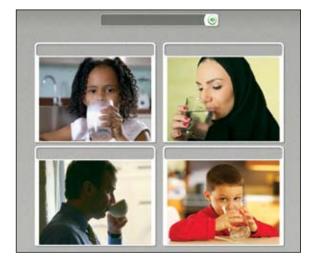

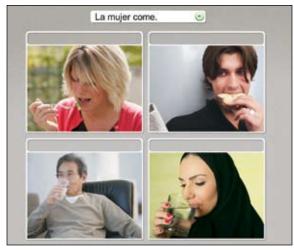

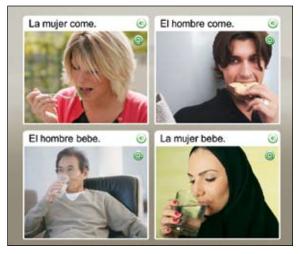

### Choose a Prompt

The Choose a Prompt screen also teaches you language by associating words with meaning derived through images. This screen uses text or pictures as prompts at the top of the screen to be matched with pictures or text boxes below. In this screen type the missing piece may be text or an image.

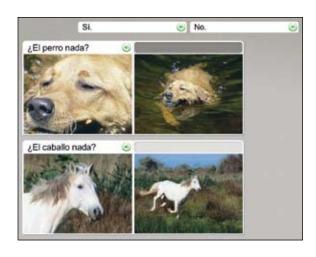

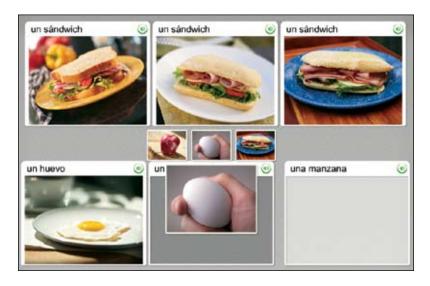

#### **Choose the Phrase**

- Several text prompts appear above a picture. The native speaker will read one of the phrases.
- 2. Click on the phrase that matches the picture.

#### **Choose the Picture**

- 1. Several picture prompts appear above text boxes.
- 2. Click the picture that best matches the highlighted text box.

If you choose the correct answer, you will move to the next task.

If you choose incorrectly, you will be prompted to choose another.

### Practice Speaking

Speech screens help you master spoken language and develop conversation skills. Your voice provides the missing piece.

Rosetta Stone uses Speech Recognition technology and a unique method of speech analysis to evaluate your speech patterns. We also use Contextual Formation,™ which asks you to produce new phrases using the language you have learned. Several types of speech screens offer several ways for you to master speech in your new language:

- Practice Speaking
- Produce a Phrase or Sentence
- Speech Analysis

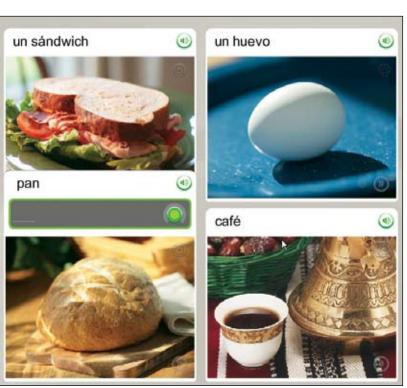

#### **Practice Speaking**

The **Speech** screen may appear with or without text.

- At the Record prompt, speak into the microphone. The border on the Record icon indicates your level of accuracy.
- 2. If you pronounce the phrase incorrectly, you will be prompted to repeat the phrase.
- 3. If you are unable to complete a screen, click the right arrow at the bottom of the screen to advance to the next screen.

### How to ...

To disable speech recognition, go to the Toolbar at the top of the screen. Click **Preferences**, then uncheck the box that says **use speech recognition**.

### **Need More Info?**

To set speech precision levels, see page 45.

### Produce a New Phrase or Sentence

Our Contextual Formation learning method allows you to produce new phrases and sentences on your own. We prompt you carefully, using words and pictures. You produce a new word or phrase that fits the context. This prepares you for the challenge of real-life conversation.

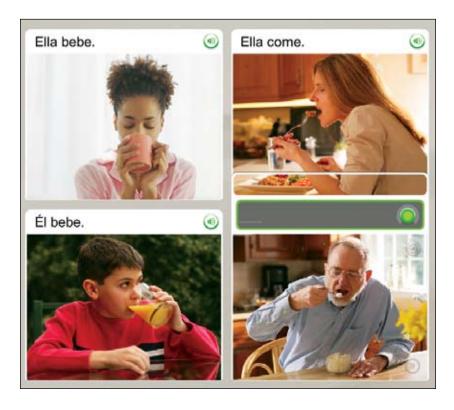

#### **Produce a New Phrase**

- 1. Study the images.
- 2. Say a new phrase or sentence into the microphone, using the context of the images and other text on the screen.

### Pronounce Syllables

**Pronounce the Word:** 

The Pronunciation screen teaches language syllable by syllable. This screen type focuses on correct pronunciation by breaking down words into syllables. Repeat each syllable

1. Listen to the native speaker say the word. after the native speaker. Put the syllables together to pronounce the word correctly. 2. Repeat each syllable after the speaker. 3. Put the syllables together to say the word.

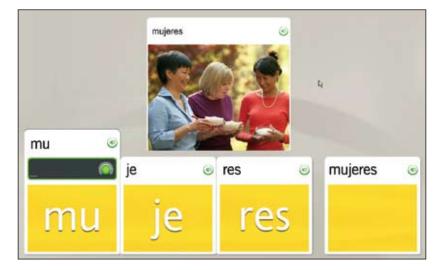

### Select from Multiple Choices

The Multiple Choice screens provide training on the structure of the language you are learning. For example, you may connect articles to nouns, form singular and plural words, or determine masculine and feminine forms.

From the options, click on the one that correctly completes the phrase or sentence.

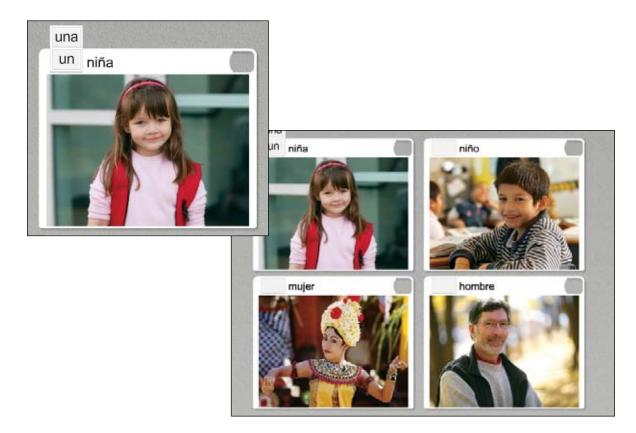

#### **Choose the Correct Option:**

- 1. Read the phrase or sentence with the missing word.
- 2. From the options presented, click to select the answer that correctly completes the phrase or sentence.
- 3. If you select the incorrect answer, you will be prompted to choose another. If you select the correct answer, your choice will appear in the blank and you will move to the next task.

# Compare Your Speech to the Native Speaker's Speech:

1. Click the **Speech Analysis** icon.

- 2. Listen to the native speaker and watch the voice graph.
- 3. At the **Record** prompt, Speak into the microphone. Mimic the native speaker's voice; use the graph as a guide.
- 4. If you are not satisfied with your pronunciation, try again. Click the Record icon and speak into the microphone. The arc on the Record icon indicates your level of accuracy.

### How To ...

To use the Speech Analysis function, click the **Speech Analysis** icon on any speech screen. On other types of screens, use the **Answers** icon to access the Speech Analysis icon.

### Use Speech Analysis

Rosetta Stone uses Speech Analysis to help you evaluate your speech patterns as you repeat after the native speaker. Graphs on the Speech Analysis screen show speech patterns.

On any speech screen, click the **Speech Analysis** icon to open a new screen. The icon is gray, but becomes highlighted as you scroll your mouse over it. On other

screen types this icon is available, but you must click the **Answers** icon to access the Speech Analysis icon.

On speech screens, the native speaker's voice plays at a slow speed and a Record prompt appears. Mimic the speaker's voice to see a graph of your voice and use the **Record** icon to record again. Click the appropriate **Speaker** icon to review a recording.

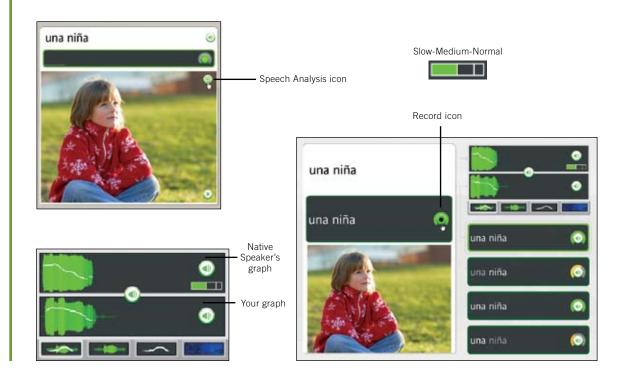

### **Evaluate Speech Using Graphs**

The graphs on the speech analysis screen help you evaluate and improve your speech patterns by giving you a visual comparison of your speech with the native speaker's speech. Click a tab to display a speech graph.

#### **Emphasis and Pitch**

displays the combination of the strength of your speech and the high to low pitch change.

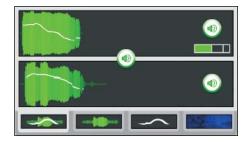

**Emphasis** displays the strength of your speech to compare the relative stress.

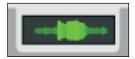

**Pitch** displays your voice's high to low change in pitch.

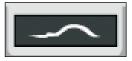

**Spectrogram** displays the strength of voice frequencies over time, also known as a Voiceprint.

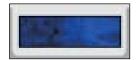

# Use the Graphs to Refine Your Speech Patterns:

- 1. Click the **Speaker** icon on your recording history to listen to your recording and compare the graph to the native speaker's graph.
- Click the **Graph** icons to review speech patterns in one of four ways.

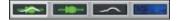

### Tip

Speech defaults to slow speed. Move the speech control to change the speed of the native speaker's voice.

### **Practice Writing**

### Type a Phrase:

- 1. Identify the photo with the highlighted empty space.
- Read or listen to the clues on the screen, and type the missing phrase in the empty space above the photo.
- 3. Click **Enter** on the keyboard.

#### **Incorrect Answers:**

The incorrect letter will be highlighted. Correct the mistake to move to the next task. If you type more than one incorrect letter, each incorrect letter will be highlighted until you correct it.

### How To ...

- Use your keyboard to type text, or use your mouse to click the letters using the on-screen keyboard.
- Click a special character key to select additional characters with accent or diacritic marks.
- Click Enter to check your score.

### **Need More Info?**

To learn more about changing the typing precision level and the keyboard layout, see page 43.

Rosetta Stone helps you learn how to write in the language you're studying. One of the ways you learn to write words and phrases is by typing the words and phrases as you read and hear them.

The purpose of the Writing screen is to teach you how to spell words in the language you're learning. It also familiarizes you with the alphabet for the language. The typing exercise is only one of several screen types used to reinforce writing skills.

In this typing exercise, use the clues in other photos to help you determine the missing piece; then type the correct word or phrase. In some screens the text clues will aid you. Other screens are more challenging; you'll only hear the native speaker say the words or phrases, and you must type what you hear.

Use your keyboard to type the letters, or use your mouse to click the correct letters using the on-screen keyboard.

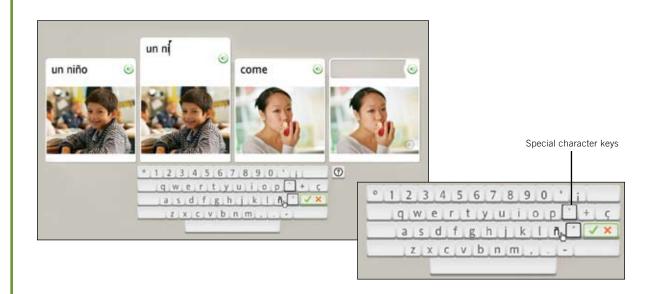

### Chapter 4

## **Changing User Options**

Preferences

Course Settings

My Settings

System Settings

Using Help

## Watch the Introductory Video:

- Click the **Preferences** icon located on the Toolbar
- 2. Click **Learn about Dynamic Immersion.** The video begins automatically.
- 3. To pause, click the **Pause** icon.
- To close the video and return to the Home screen, click the red X in the upper right-hand corner of the video.

### Preferences

The first time you open Rosetta Stone, a video introduces you to Dynamic Immersion, our language-learning method. Access this video at any time from the Preferences menu, located on the Toolbar.

Use Preferences to change a variety of settings. Check the box labeled **Continue to next screen** if you want Activity screens to advance automatically. Check **Use speech recognition** if you want to practice speaking.

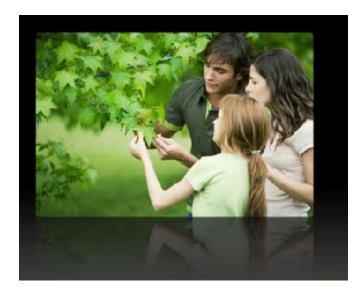

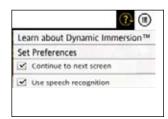

### Course Settings

Use Course Settings under the Preferences menu to change the precision level of your typing exercises. If you check the boxes, you are required to type using case sensitivity, accurate punctuation, and correct diacritic marks. You can also change the layout of your keyboard and access settings for your selected Course.

### Set Typing Preferences

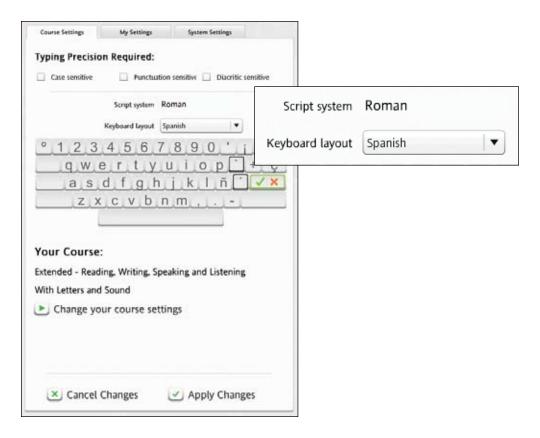

#### **Go To Course Settings:**

- 1. Click the **Preferences** icon located on the Toolbar.
- 2. Click **Set Preferences** from the pull-down menu.
- 3. Select the Course Settings tab.

#### **Choose Typing Preferences:**

- 1. Click to check the box next to each option to choose that option. By checking any of these options, you are increasing the difficulty level of typing exercises.
- 2. Use the pull-down menu next to **Script system**, if available, to choose the script used in the language you are studying.
- Use the pull-down menu next to Keyboard layout and choose an option. This option refers to the way the keys are arranged on the keyboard. It varies among languages.
- Click **Apply Changes** to keep new settings, or **Cancel Changes** to return to original settings.

### Tip

Uncheck all boxes for easiest typing mode.

1. Click the **Preferences** icon located on the Toolbar.

**Go To Course Settings:** 

- 2. Click **Set Preferences** from the pull-down menu.
- 3. Select the **Course Settings** tab.

#### **Change Your Course**

- 1. Click Change your course settings.
- 2. Choose a Course that applies to your language-learning needs.
- Click Apply Changes to keep new settings, or Cancel Changes to return to original settings.

### qiT

Changing your Course Settings adds some Activities to your course and removes others. New Activities appear in your Course Bar. We recommend you change your Course Setup only if your languagelearning goals have changed.

#### **Need More Info?**

To find out more about how Rosetta Stone builds your Course, see page 11.

### Change Your Course

The Course you selected when you first started Rosetta Stone is displayed. You may select a different Course, which will add some Activities and remove others. Complete the new Activities to update your score. Short Courses such as Speaking and Listening, as well as Reading and Writing are more focused on the named language skills. You may add Learn Letters and Sounds to the selected Course, with the exception of Speaking and Listening.

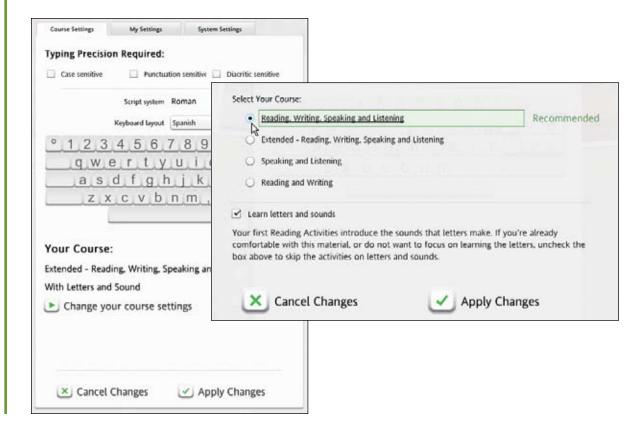

## My Settings

The Continue Automatically and Speech Recognition settings are located on the My Settings tab under the Preferences menu on the Toolbar. Note: Both settings may be accessed on the Preferences menu and on the My Settings tab.

### Set Auto Advance

This setting allows you to choose whether you want the screens to automatically advance, or whether you want to manually advance screens using the Navigation Bar.

### Change Speech Settings

Use the Speech Recognition Settings to turn speech recognition on to practice speaking your new language. Use this screen to change the precision level of your speech practice. Choose your Voice Type to help Rosetta Stone speech recognition adjust to your voice.

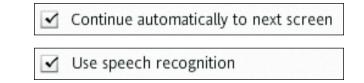

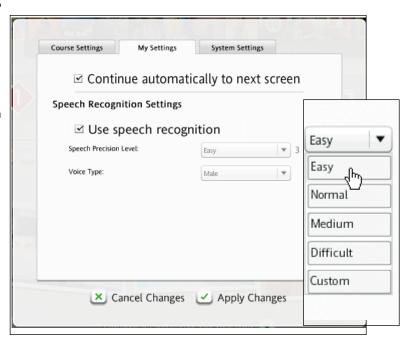

#### Select Auto Advance:

- 1. Click the **Preferences** icon located on the Toolbar.
- 2. Click **Continue automatically to next screen** to turn on Auto Advance.

#### **Set Speech Recognition:**

- 1. Click the **Preferences** icon located on the Toolbar.
- Check Use speech recognition. Uncheck to listen to the native speaker say the phrase, without speaking yourself.
- 3. Click Set Preferences.
- 4. Select the My Settings tab.
- Select Speech Precision Level to set the software's response to the accuracy of your pronunciation.
- 5. Select Voice Type: **Male** or **Female** to help match your voice.
- Click Apply Changes to keep new settings, or Cancel Changes to return to original settings.

### Tip

Set **Speech Precision Level** to **Easy** for the software to accept your pronunciation, even if it is not completely accurate.

Chapter 4: Changing User Options 45

## System Settings

### Set Interface and Microphone:

- 1. Select the language in which you wish your screen information to appear.
- Select the type of microphone installed on your system for use with speech activities in Rosetta Stone.
- 3. Click **Apply Changes** to keep new settings, or **Cancel Changes** to return to original settings.

With the System Settings tab under the Preferences menu, located on the Toolbar, you can change the language you see in the Rosetta Stone interface. Note: This will change the language of screen instructions and menus only. Language study will not change. You can set up your microphone to interface with Rosetta Stone and check for product updates.

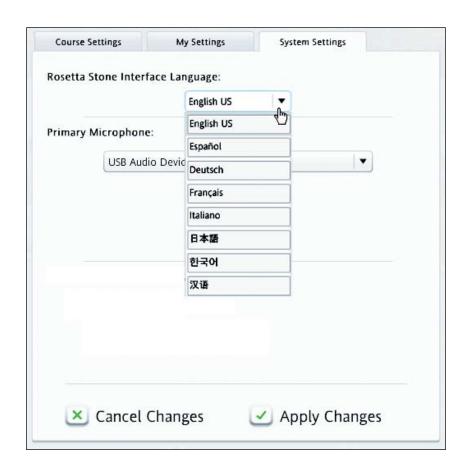

### Using Help

How can we help you? At Rosetta Stone, we're committed to helping you learn a new language successfully. We want the learning experience to be enjoyable.

One resource we have provided is a Help system within the software. Any time you don't understand something on a screen, click the **Help** icon in the upper right corner of the screen.

We've provided a number of ways for you to learn more about using the software and about the language you are studying.

Find more Rosetta Stone resources on our Web site. Go to RosettaStone.com and click the **Support** link for contact information and helpful information.

Thank you for using Rosetta Stone.

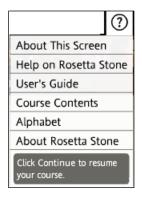

#### Using the Help Menu:

- Get help on Rosetta Stone.
- Download a PDF of this User's Guide.
- Download a PDF of the Course Contents.
- View the alphabet for the language.
- Get instructions for completing the current screen.

Chapter 4: Changing User Options 47

## Index

| A                                      | E                            | 1                               |
|----------------------------------------|------------------------------|---------------------------------|
| Activity                               | Emphasis Speech Graph 39     | Incorrect Answers 40            |
| icon 25                                | Explore View                 | Interface Language 46           |
| home screen 22, 25                     | activity banner 23           | Introductory Video 42           |
| focused activities 10, 26              | core lesson 23               |                                 |
| milestones 27                          | explore all activities       | K                               |
| review 28                              | for this unit 22             | Keyboard                        |
| Adaptive Recall <sup>™</sup> 28        | focused activities 23, 26    | typing 40                       |
| Advance Icon 15                        | return to your course 23     | keyboard layout 43              |
| Alphabet 43, 47                        | review 26                    |                                 |
| Alternate Courses 11, 44               |                              | L                               |
| Answers Icon 15                        | F                            | Language                        |
|                                        | Focused Activities           | change user interface 46        |
| В                                      | explore view 23, 26          | Level 24                        |
| Build My Course 11                     | language skills 11, 44       | Learning Goals 6                |
| •                                      | your course 10, 44           | Learn Letters and Sounds 11, 44 |
| С                                      |                              | Lesson 6, 14                    |
| Choose Image 31                        | G                            | Listening 16, 26                |
| Choose Prompt 33                       | Goals 6, 10                  |                                 |
| Contextual Formation <sup>™</sup> 10   | Grammar Activity 26          | M                               |
| Conversation 27                        |                              | Microphone Setup 13             |
| Core Lesson                            | Н                            | Milestones 6, 10, 27            |
| access 12, 14                          | Help 7, 24, 47               | Multiple Choice 31              |
| course view 22                         | Home Screen 10               | My Settings 45                  |
| explore view 23, 26                    | see also Course View         |                                 |
| get started 12, 14                     | change Language Level 24     | N                               |
| your course 10, 12                     | course view 22               | Navigation                      |
| Course Bar 12, 22, 25                  | explore view 23              | course bar 25                   |
| Course Settings 43-44                  | help 24                      | navigation Bar 16               |
| Course View 12, 22                     | home icon 24                 |                                 |
|                                        | log in 10                    |                                 |
| D                                      | preferences icon 11, 24, 34, | P                               |
| Dynamic Immersion <sup>™</sup> 4-5, 42 | 43-44                        | Pause 15                        |
|                                        |                              | Pitch 39                        |
|                                        |                              |                                 |

Index 49

### Index cont.

Speaker Icon 16, 38

| Preferences                                                                                                    | Spectrogram 39 Speech  analysis 31, 38-39 analysis icon 38 graphs 38-39 pitch 39 practice 17, 30 precision level 13, 48 production 30 recognition 34, 38-39, 45 record 34, 38 record icon 38 speaker icon 16, 17, 39 strength 39 Support 47 Syllables 36 System Settings 46 | W Writing 6, 26, 31, 40  Y Your Course 11     alternate courses 11, 44     build your course 11     learn letters and sounds 11, 44     recommended course 11     select your course 11, 44 |
|----------------------------------------------------------------------------------------------------|----------------------------------------------------------------------------------------------------|----------------------------------------------------------------------------------------------------|
| S Scoring incorrect answers 40 score icon 19 skipped answers 19 view your score 19 Screen Types choose image 30 choose prompt 30 milestones 6, 10, 27 multiple choice 31 pronunciation 31, 38-39 speech practice 30 typing 31, 40 Script System 43 Select Your Course 11, 44 | T Toolbar 24 Typing                                                                                                    |                                                                                                    |

Rosetta Stone User's Guide

Vocabulary 26